## **American Chemical Society (ACS) (www.pubs.acs.org)**

The American Chemical Society provides comprehensive collection of most cited peerreviewed journals covering broad spectrum of scientific disciplines – chemical science, agricultural science, biotechnology, analytical chemistry, applied chemistry, biochemistry and molecular biology, chemical biology, chemical engineering, computer science, inorganic and nuclear chemistry, crystallography, energy and fuels, food science, medicinal chemistry, organic chemistry, pharmacology, physical chemistry, plant sciences, polymer sciences and toxicology. ACS Journal Archives facilitates searchable access to:

- $\geq$  35 journals
- Over 130 years of original research in chemistry
- $\triangleright$  Over 750,000 articles
- $\triangleright$  Over 3 million plus pages of chemistry findings

**Accessible to**: 10 DeLCON Members

**Coverage**: All volumes from 1996 onwards

#### **Browse**

To browse the journals follow the steps given below:

Click on **Journals list A-Z** tab on the homepage of ACS.

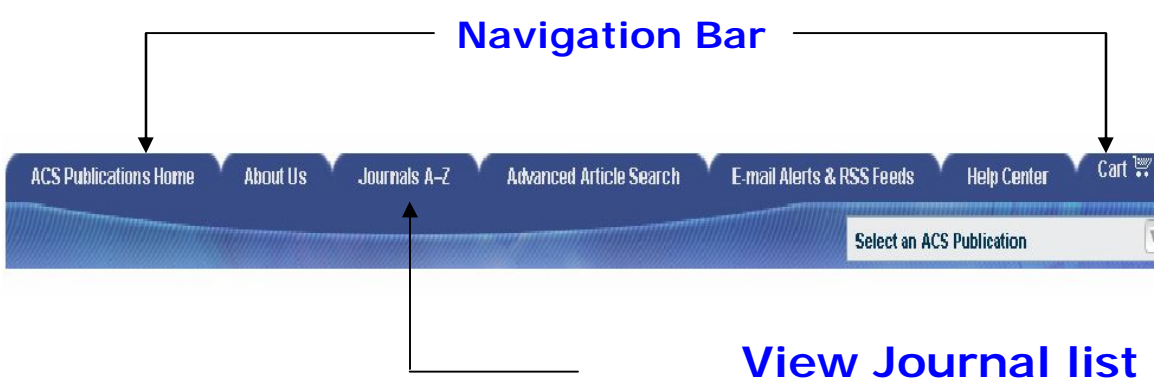

- $\triangleright$  It displays list of journals organized in ascending order by default, if user wants to view the list of journals organized by subject click on **Subject Areas**
- Select journal name. For example: **Chemical Reviews**

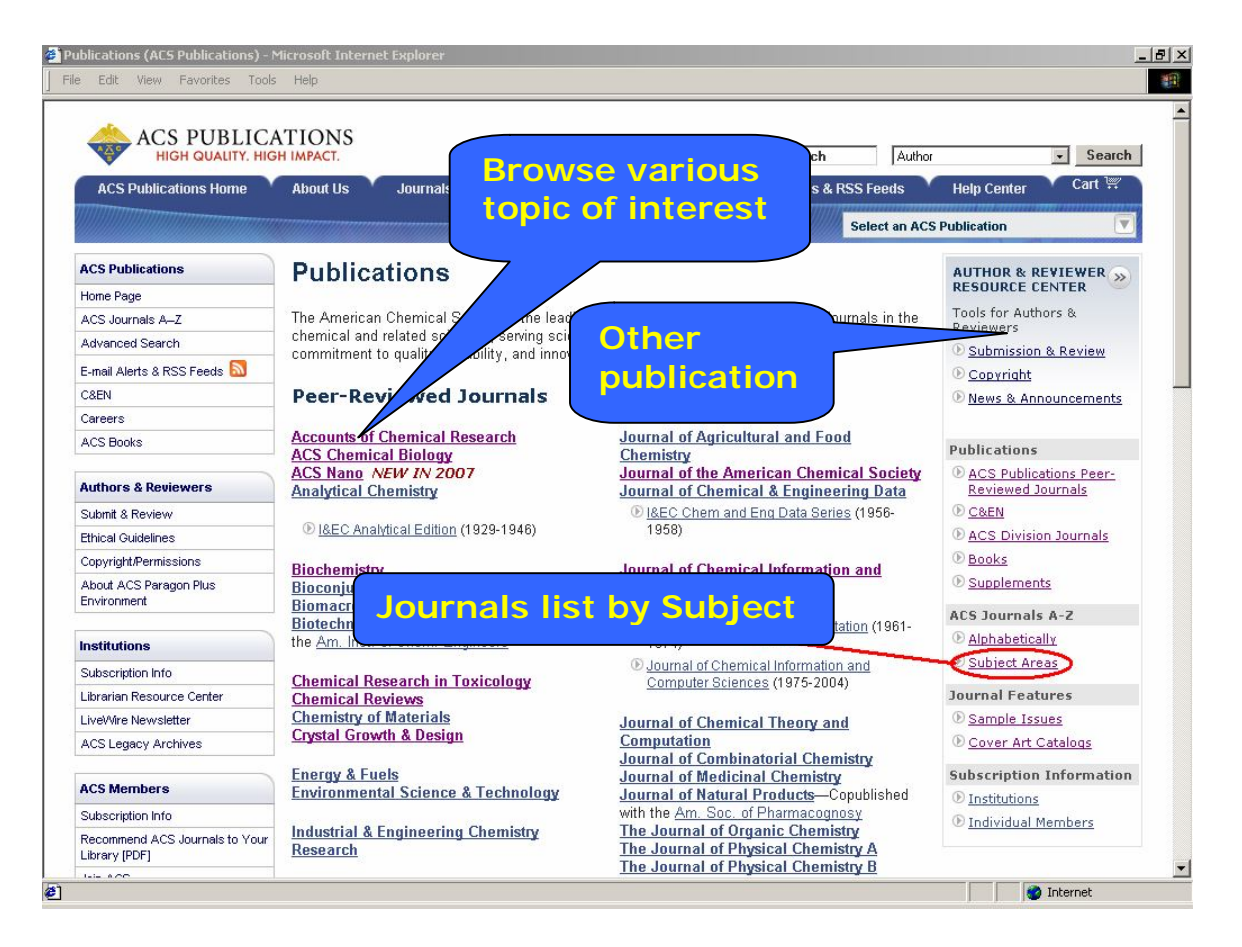

- $\triangleright$  It displays the journal homepage, which contains list of current issues. For example: screenshot given below, a user can browse current issues of Chemical Reviews
- $\triangleright$  The user can view articles categories under following headings like:
	- 1. ASAP Articles (As Soon As Publishable Articles)
	- 2. Previous Issues
	- 3. Next Issues
- It facilitates **Supporting information,** which is published for many articles appearing in ACS journals, providing details that are too voluminous to be printed in the journals themselves.
- Click at **Author Index** to browse content by author

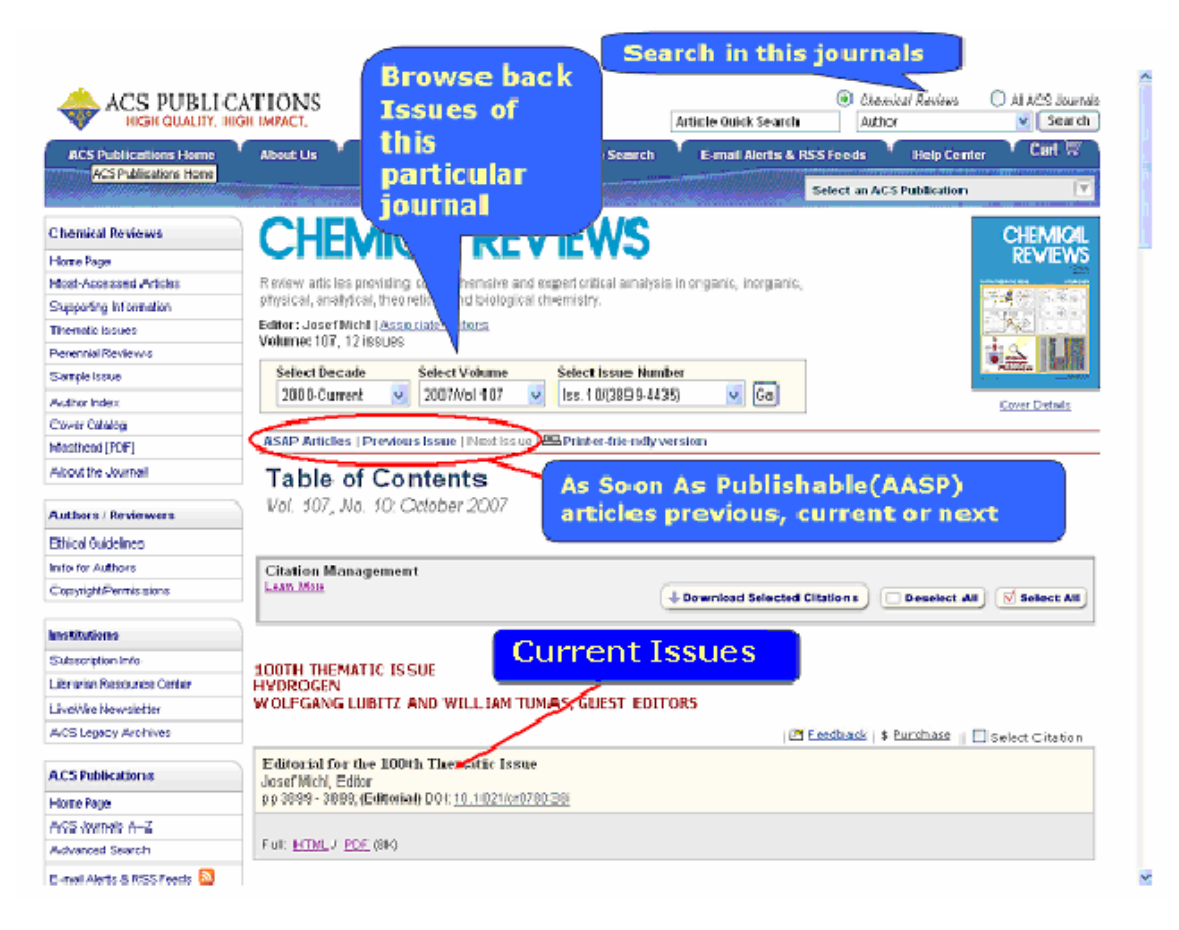

- $\triangleright$  The user can select back volumes of journals by selecting i) decade; ii) volume and iii) issue number
- Click on **HTML/PDF** to access the full text articles
- Articles in HTML can be printed in **Printer-friendly version**

Click at **HTML/PDF** to view full-text articles in HTML or PDF format

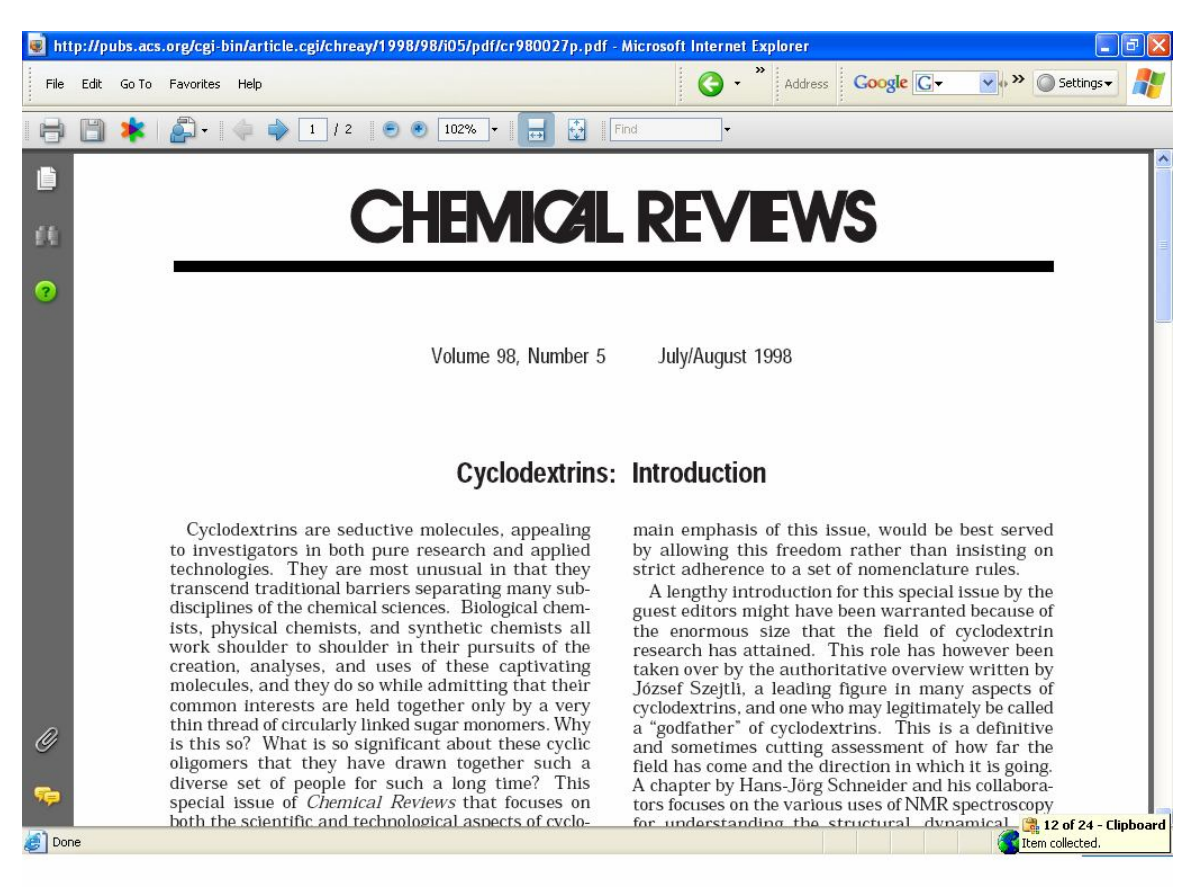

## **Search**

The search interface of ACS facilitates two type of search namely I) Article quick search ii) Advanced article search

## **Article Quick Search**

Enter keyword(s) in the first text entry box. Select search field from drop-down menu and Click on **Search** button. For example: To search a string **Nucleic Acid** in the title of article, enter **Nucleic Acid** in the first text entry box and select **Title or Abstract** from drop-down box as shown below:

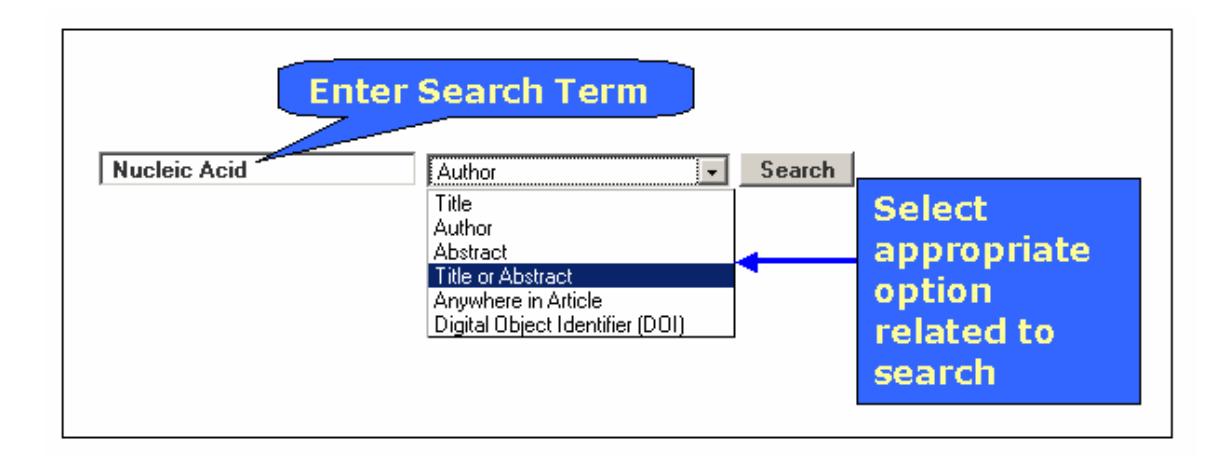

## **Advanced Article Search**

Advanced article search interface is used to filter the search result to be more specific. It facilitates two types of search i) Citation Finder ii) Full-text Search

#### **Citation Finder**

The user can either specify citation of articles, which he/she wants to search or enter DOI (Digital Object Identifier). To specify citation, select journal name from drop-down menu, enter volume number and first page number as shown below:

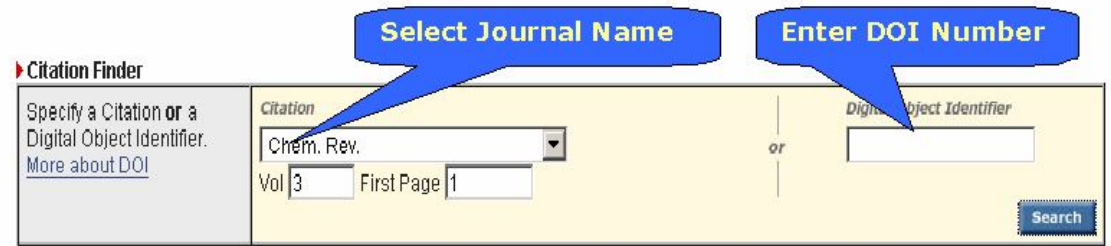

## **Full Text Search**

Full text search offers the following options:

#### **Basic Search**

- $\triangleright$  Select appropriate option from drop-down menu related to search terms
- $\triangleright$  Enter search term(s) in the first text entry box
- Select Boolean operator
- $\triangleright$  Select next search field from the next drop-down menu for more targeted search
- $\triangleright$  Enter search term in next text entry box
- Click on **Search** button

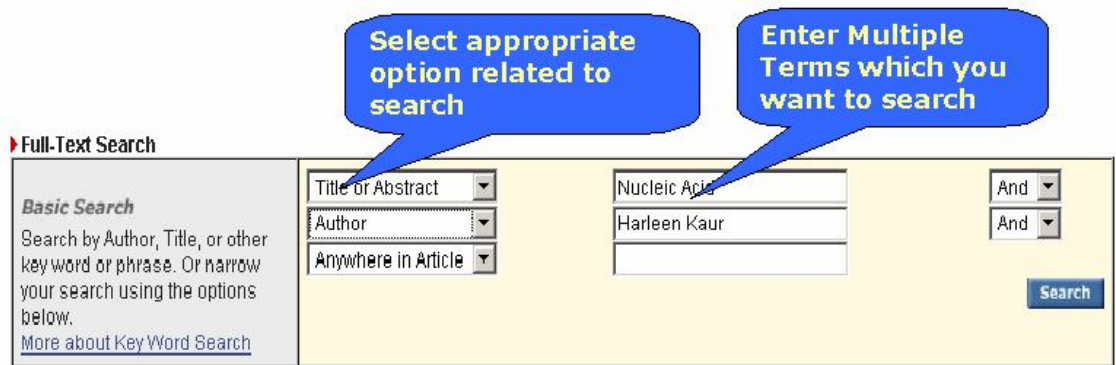

## **Specify Journal**

The user can search across all the journals or select specific journal(s)

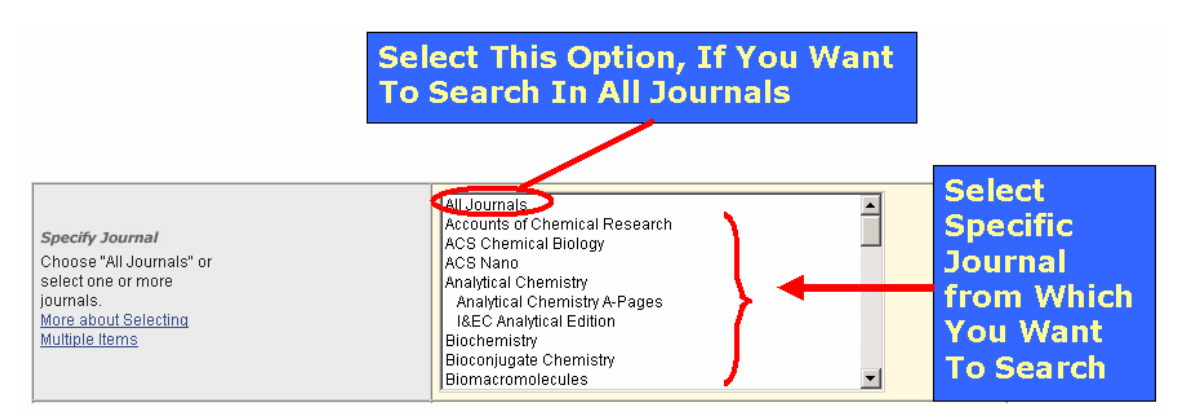

**Tip:** To select multiple journals not adjoining, hold alt + click (PC). To select multiple journals grouped together, hold shift  $+$  click (PC). To deselect an item, repeat these commands while clicking the item.

#### **Time Frame/Date Range**

The user can enter date range (enter month and year) to limit the search. A user can also select timeframe option to limit the search. Timeframe contains following four options:

- **ASAP Articles:** Articles published on the Web prior to appearing in print. This is the most recently published research;
- **Current:** Articles published during the years 1996-2006;
- **Legacy Archives:** Articles published before 1996, back to 1879;
- **All:** Most inclusive search option.

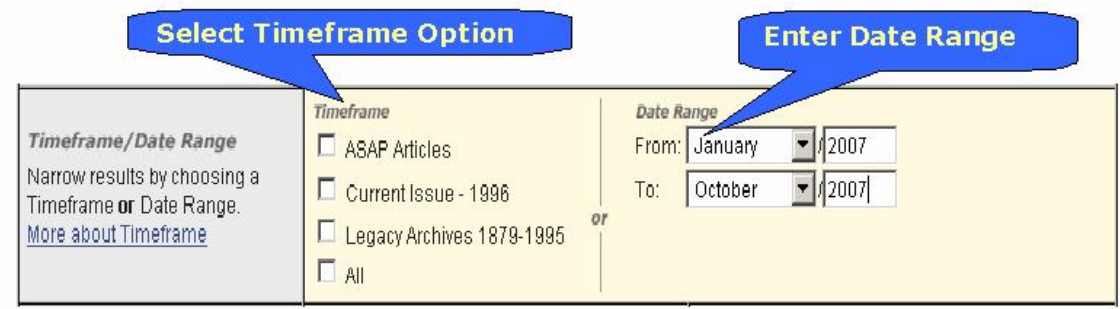

## **Display Options**

A user has following two options to display the search results:

- **Result per page:** To limit the number of return results per page from 10 to 100
- **Sort results:** It is used to sort results by Date, Relevance and Journals

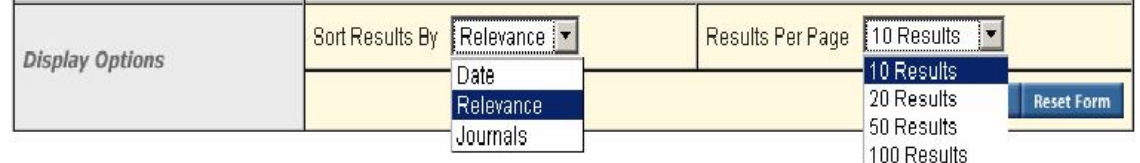

It displays search result of a previous query.

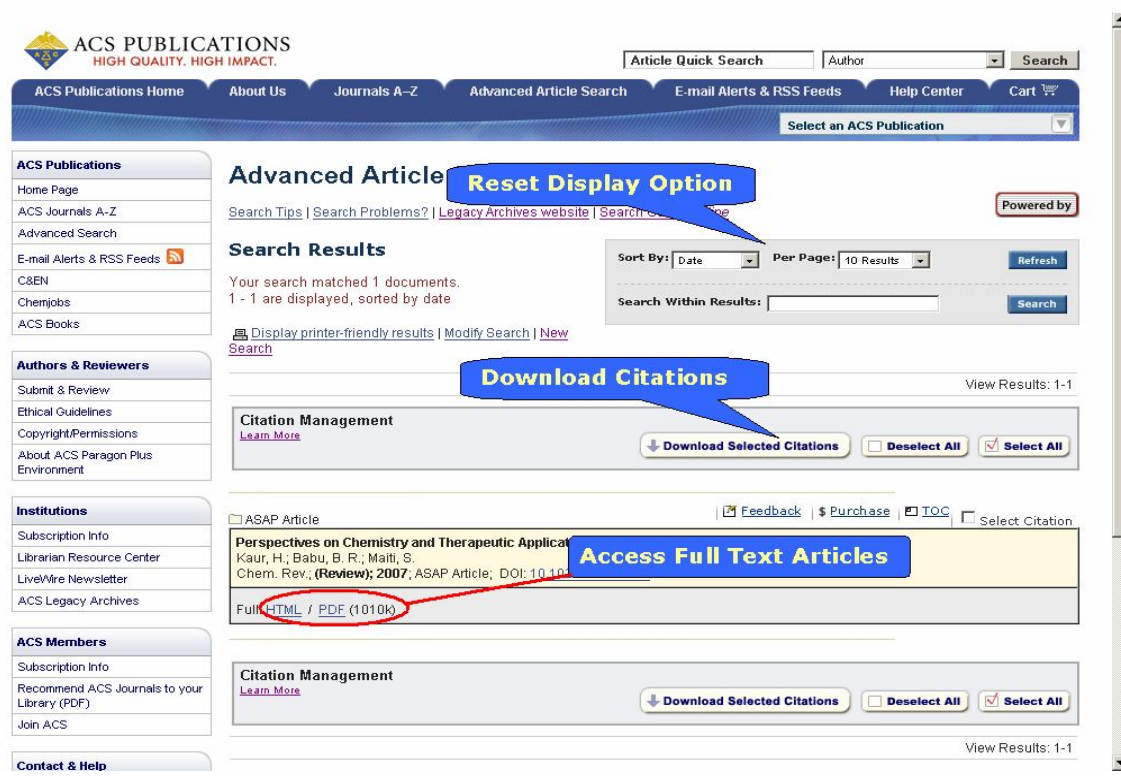

# **Full-Text Article**

On clicking at the **PDF /HTML** in the record given above to view the full-text in PDF or HTML format.

## **Alerting Services**

ACS publications offers the following two free and easy-to-use services designed to alert users as soon as new ACS web edition content is published on-line

#### **ASAP Alerts**

As Soon As Publishable alerts service is designed for the users, who wants to get an e-mail alert, when an article is published on-line. A user receives an e-mail, which contains information about the title, author, journal name, web publication date and direct link to the full text article.

#### **TOC Alerts**

Table of Content Alerts service is designed for the users who prefer to know complete information about the entire issue at once. A user receives an e-mail which contains the title, journal name and actual page number with a direct URL link to the full text article on the web.

To avail ASAP and TOC alerts services, users have to register by submitting an on-line registration form.

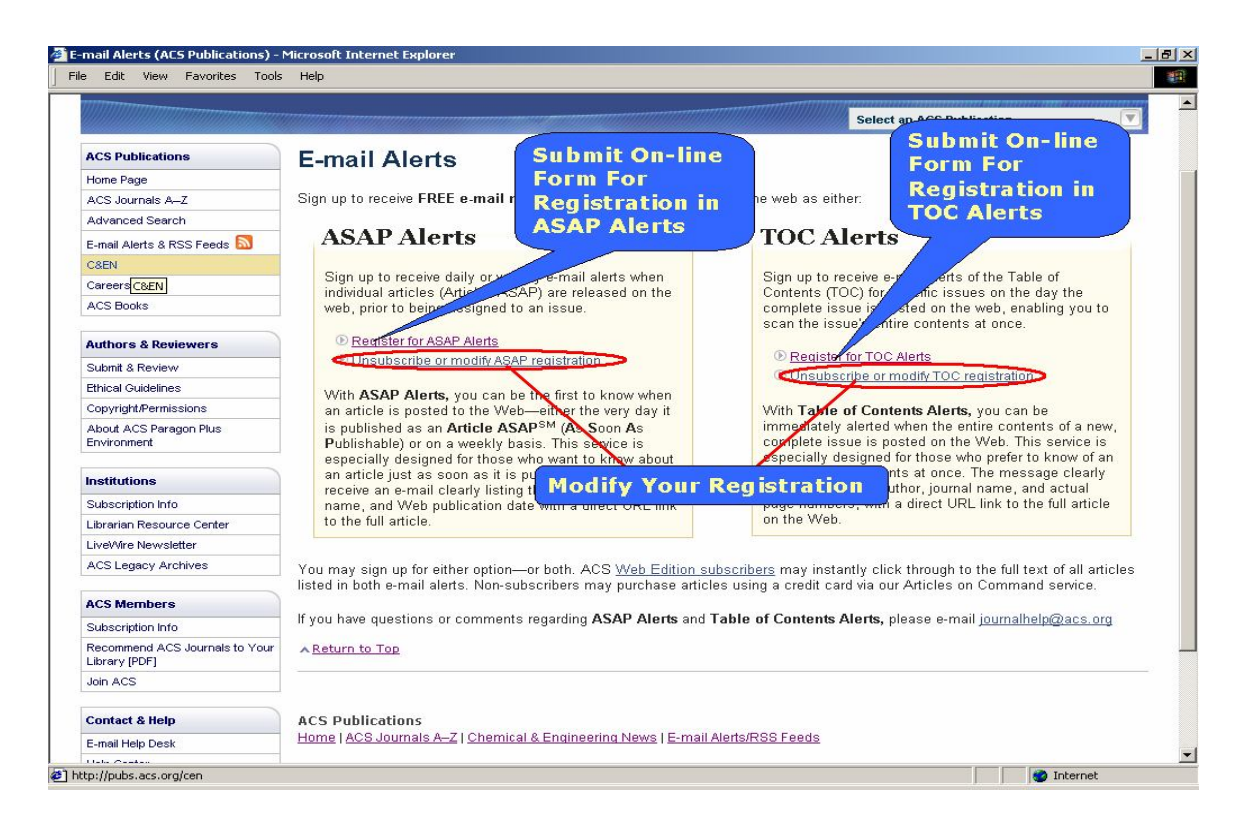

#### **RSS Feeds**

RSS facilitates a user to stay up to date with websites that provides RSS feeds for their content. The user need not to visit each website for collecting all the information. RSS reader collects all information from RSS feeds. It allows subscribers to browse informative contents

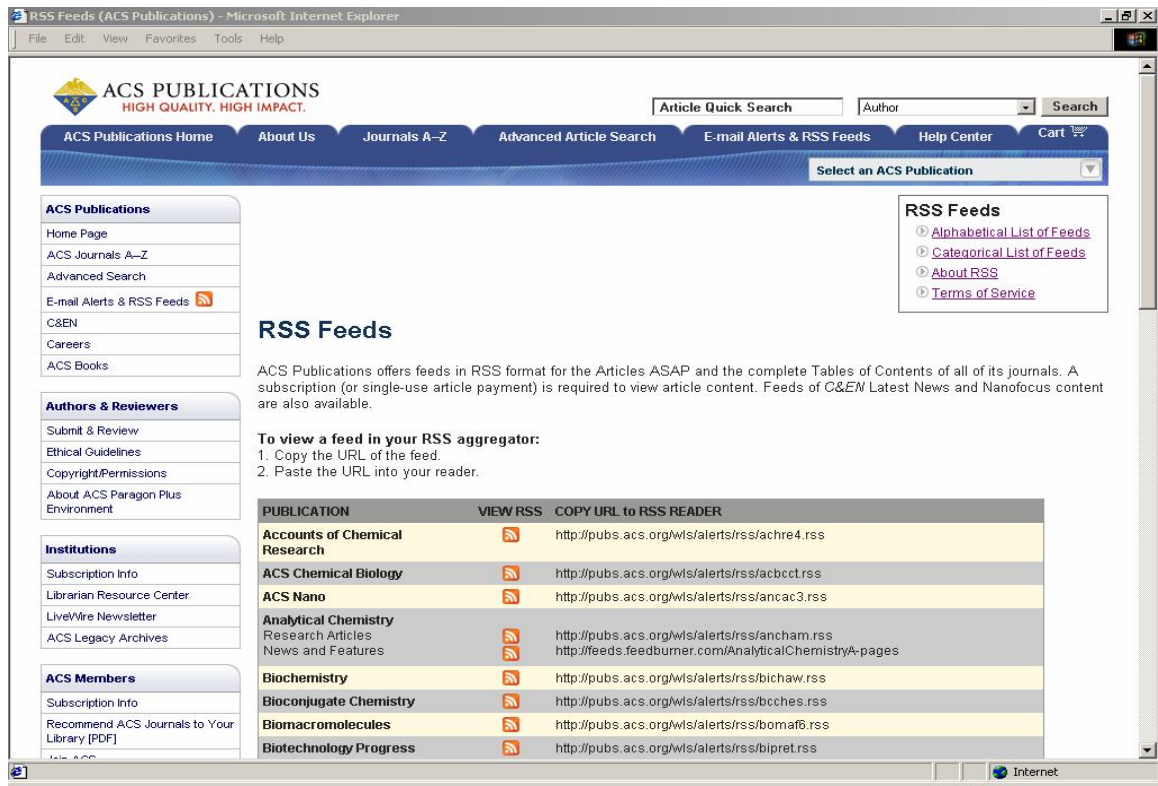